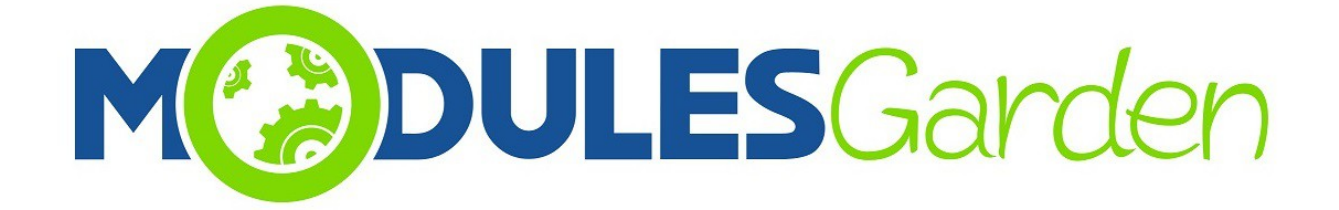

# **Certum SSL For DirectAdmin**

*Instalacja oraz Użycie*

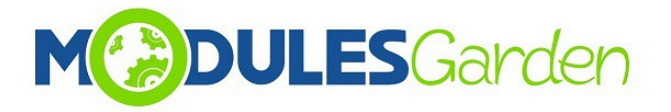

## **Spis Treści**

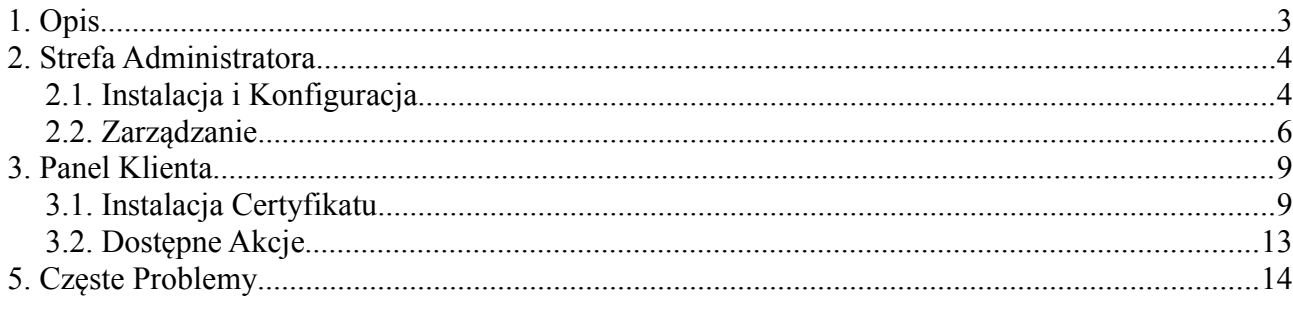

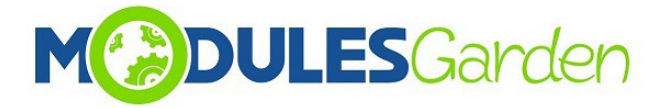

## <span id="page-2-0"></span>**1. Opis**

Certum SSL For DirectAdmin to produkt mający na celu maksymalne uproszczenie procesu instalacji certyfikatów SSL dla domen oraz zminimalizowanie wkładu administracji w tym procesie.

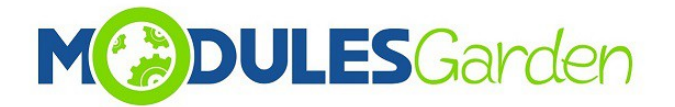

### <span id="page-3-0"></span>**2. Strefa Administratora**

#### <span id="page-3-1"></span>*2.1. Instalacja i Konfiguracja*

- 1. Przejdź do sekcji zarządzania pluginami.
- 2. W części Add Plugin wybierz pakiet instalacyjny, podaj hasło, zaznacz opcję "Install After Uplaod" i następnie naciśnij Add Plugin.

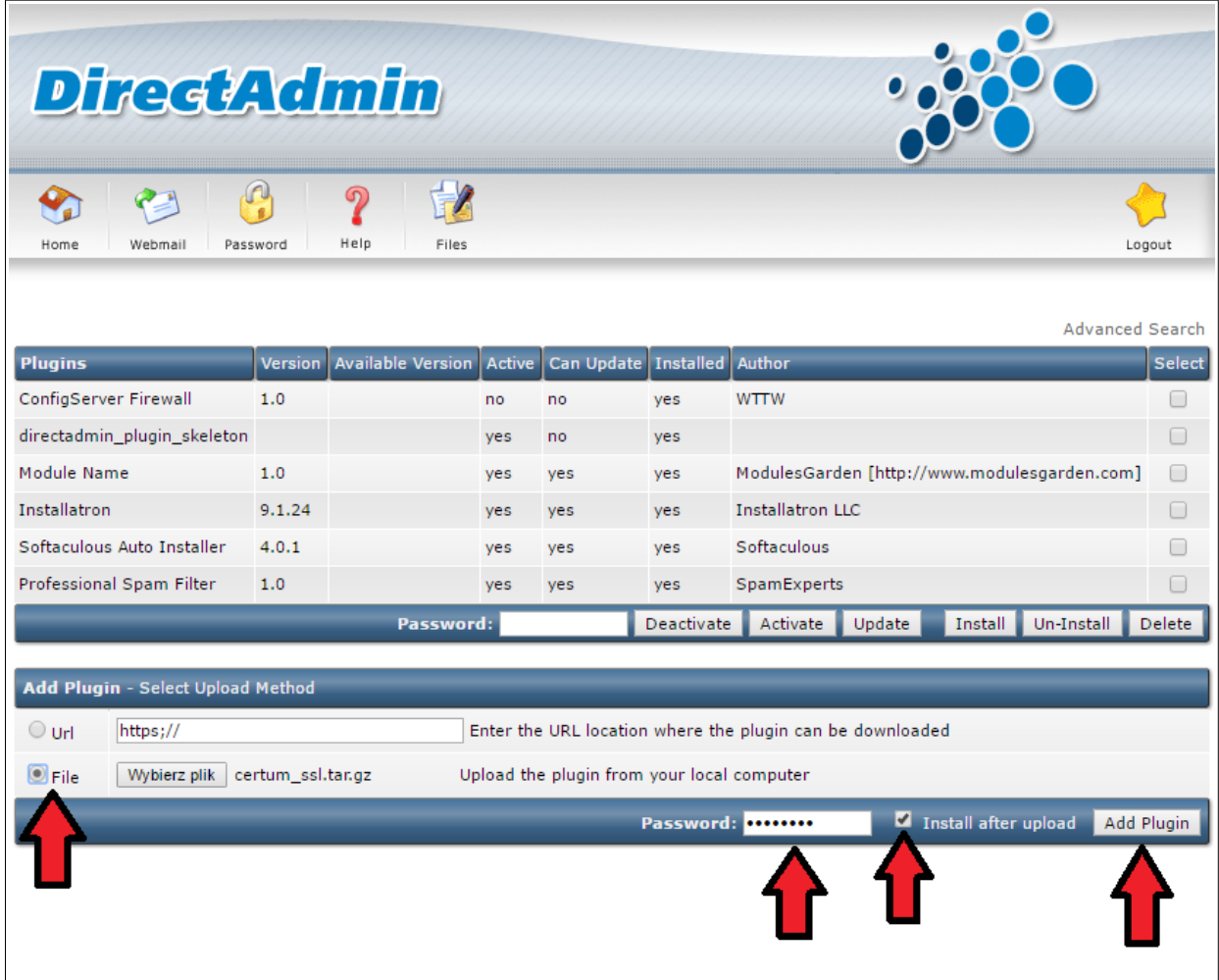

- 3. Po pomyślnej instalacji, przejdź i ustaw dane do połączenia z bazą danych dla DirectAdmina w pliku: DirectAdminRootPath/plugins/certum\_ssl/CertumSSL.ini
- 4. Po czynnościach wykonanych powyżej, wróć do głównej strony i znajdź "Certum SSL Plugin" w sekcji "Extra Features".

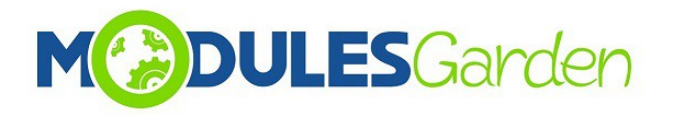

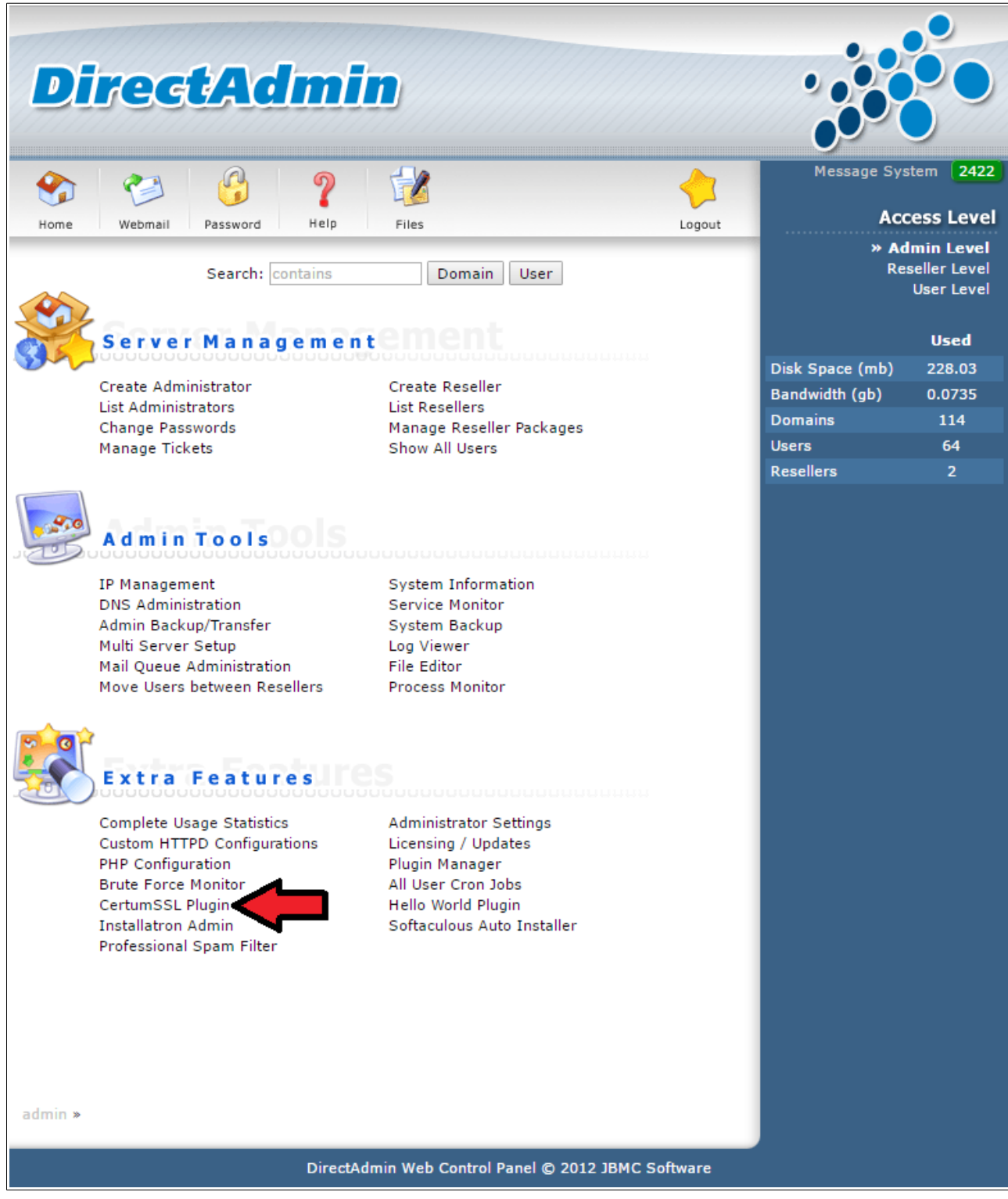

5. Zostaniesz przeniesiony do strony konfiguracji modułu Certum SSL.

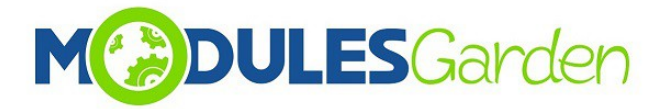

#### <span id="page-5-0"></span>*2.2. Zarządzanie*

W części *Configuration* możesz wykonać poniższe czynności:

- załaduj i przenieś zapisaną konfigurację do pliku: PredefinedConfiguration.ini file .
- dodaj kilka kont API, możesz przypisać produkty do każdego z kont
- zarządzaj notyfikacjami administratora oraz użytkownika
- podaj url do płatności, będzie on widoczny na stronie modułu w panelu klienta
- wskaż maksymalną możliwą ilość wpisów, które będą dostępne w sekcji Logs

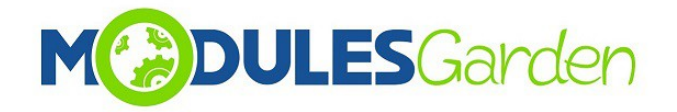

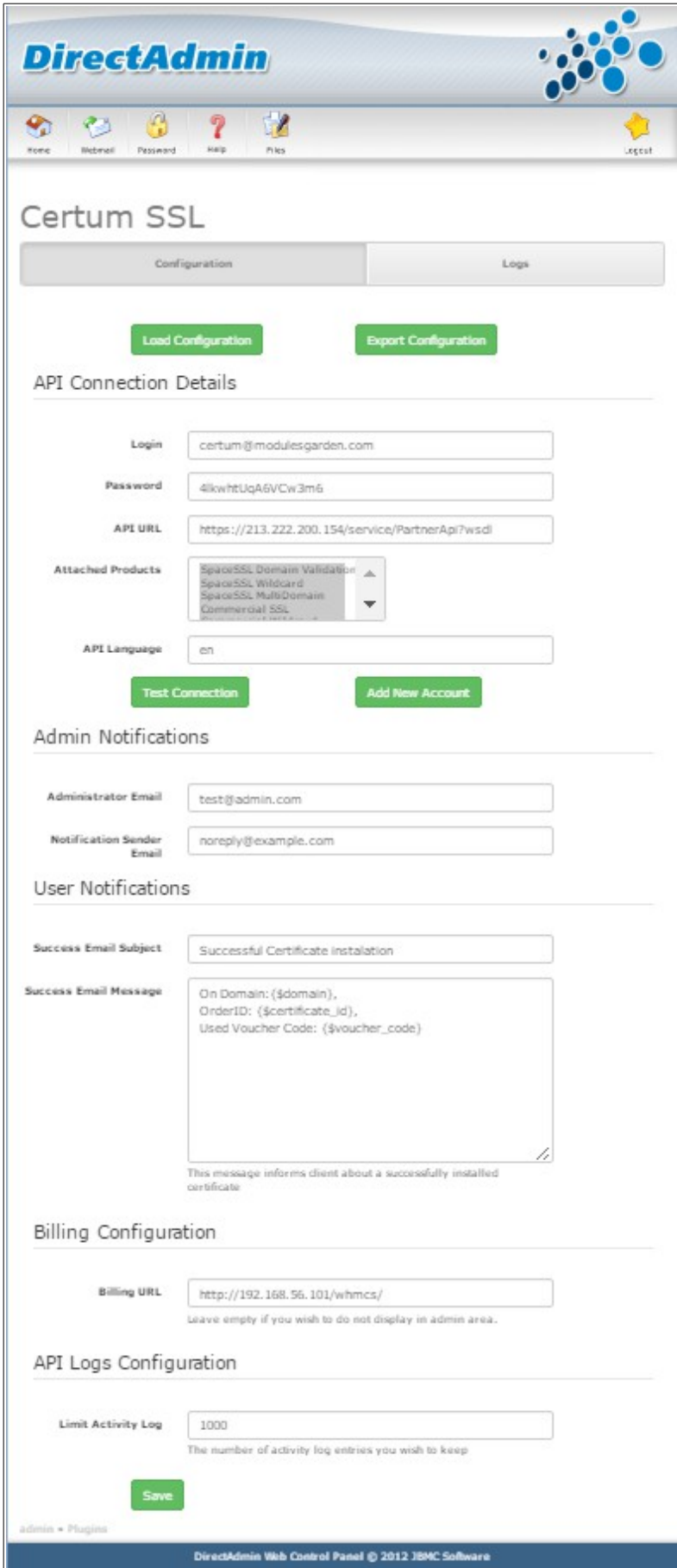

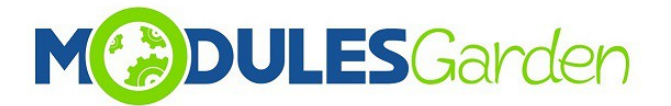

W sekcji *Logs* znajdziesz informacje o wszelkich wykonanych oraz podjętych akcjach. Możesz zawsze wyłączyć lub włączyć opcje przechowywania logów, a w razie potrzeby możesz wyczyścić listę używając przycisku 'Clear Logs'.

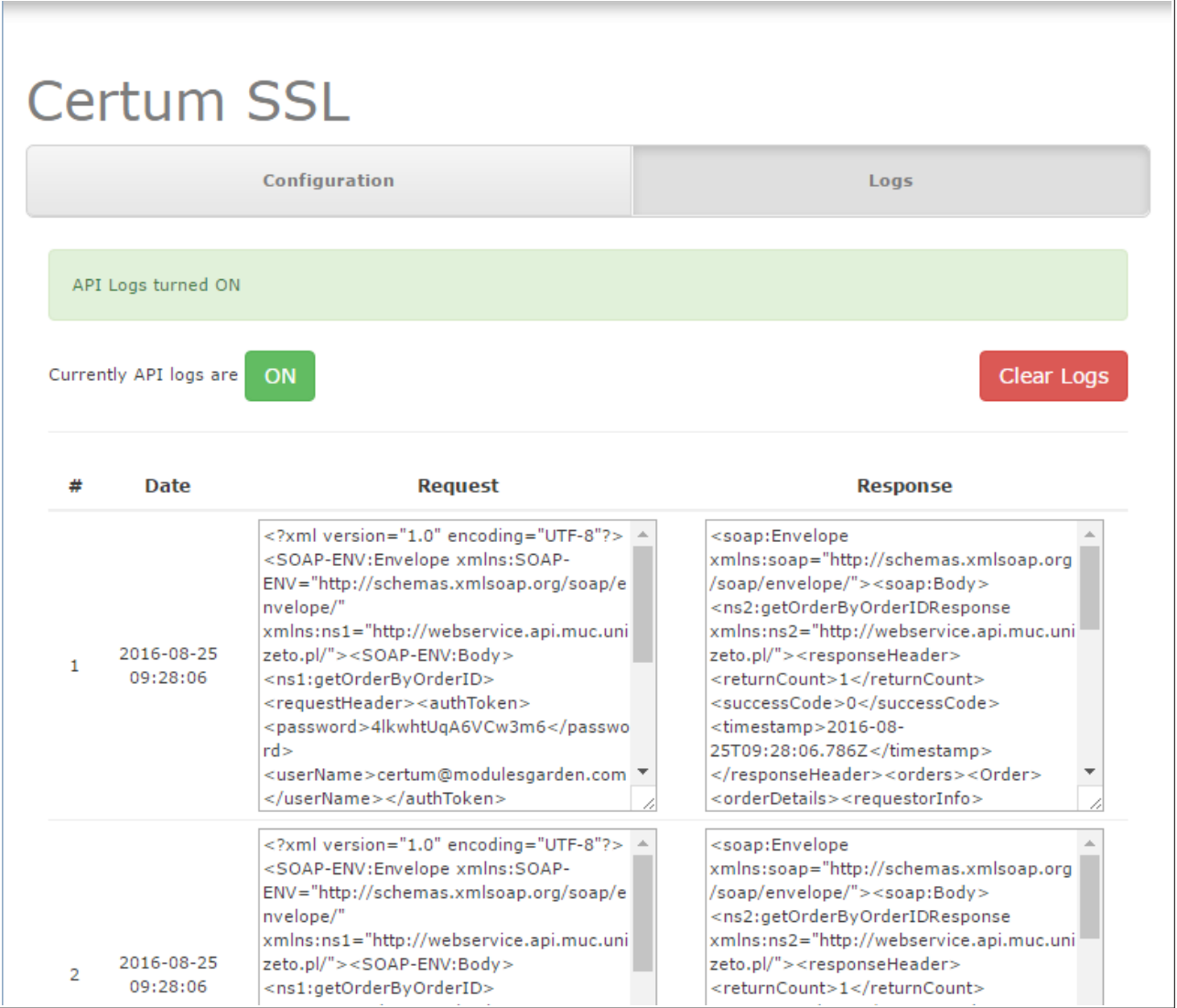

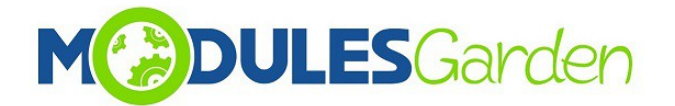

### <span id="page-8-0"></span>**3. Panel Klienta**

#### <span id="page-8-1"></span>*3.1. Instalacja Certyfikatu*

Zaloguj się na swoje konto klienta w systemie DirectAdmin. Znajdź *CertumSSL Plugin* w sekcji *Advanced Features*. Znajduje się tam pełna lista obecnie zainstalowanych certyfikatów z wszelkimi dostępnymi na ich temat informacjami, takimi jak:

- *Name* typ certyfikatu
- *Serial Number* numer seryjny certyfikatu
- *Domain* domena, dla której certyfikat jest instalowany
- *Token Activated* data aktywacji tokenu, który został użyty do zainstalowania certyfikatu
- *Valid From* data od kiedy certyfikat jest aktywny
- *Valid Until* data do kiedy certyfikat jest aktywny
- *Certyficate Status*  obecny status certyfikatu
- *Installed –* widoczne, gdy certyfikat został zainstalowany bezpośrednio w systemie DirectAdmin
- *Actions –* dostępne akcje zależą od aktualnego statusu certyfikatu. Więcej o dostępnych akcjach przeczytasz w punkcie 3.2.

Aby zacząć instalację certyfikatu, wypełnij wymagane dane w sekcji *'Install New Certificate'.*

- 1. *kopiuj wygenerowany Certum SSL Token For WHMCS* voucher i wklej w pole Token*.*
- 2. Naciśnij *Add Certificate,* aby kontynuować

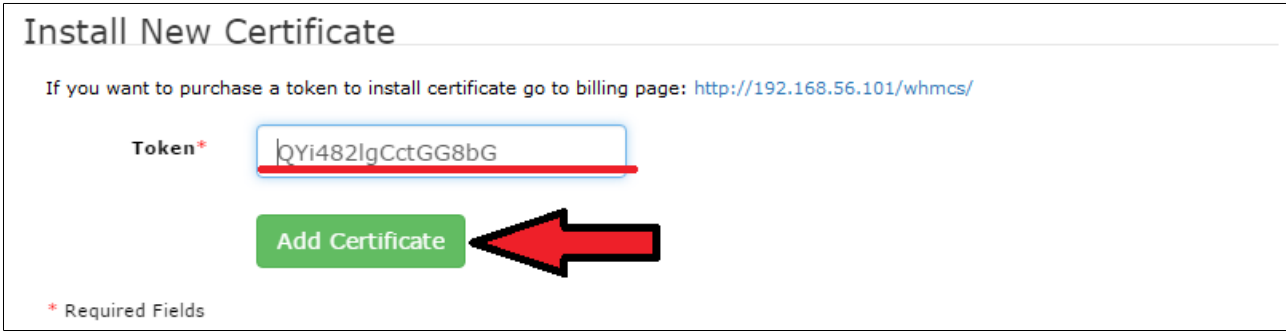

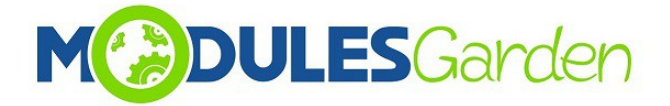

#### Zostaniesz teraz przekierowany do strony *Certificate Statement.*

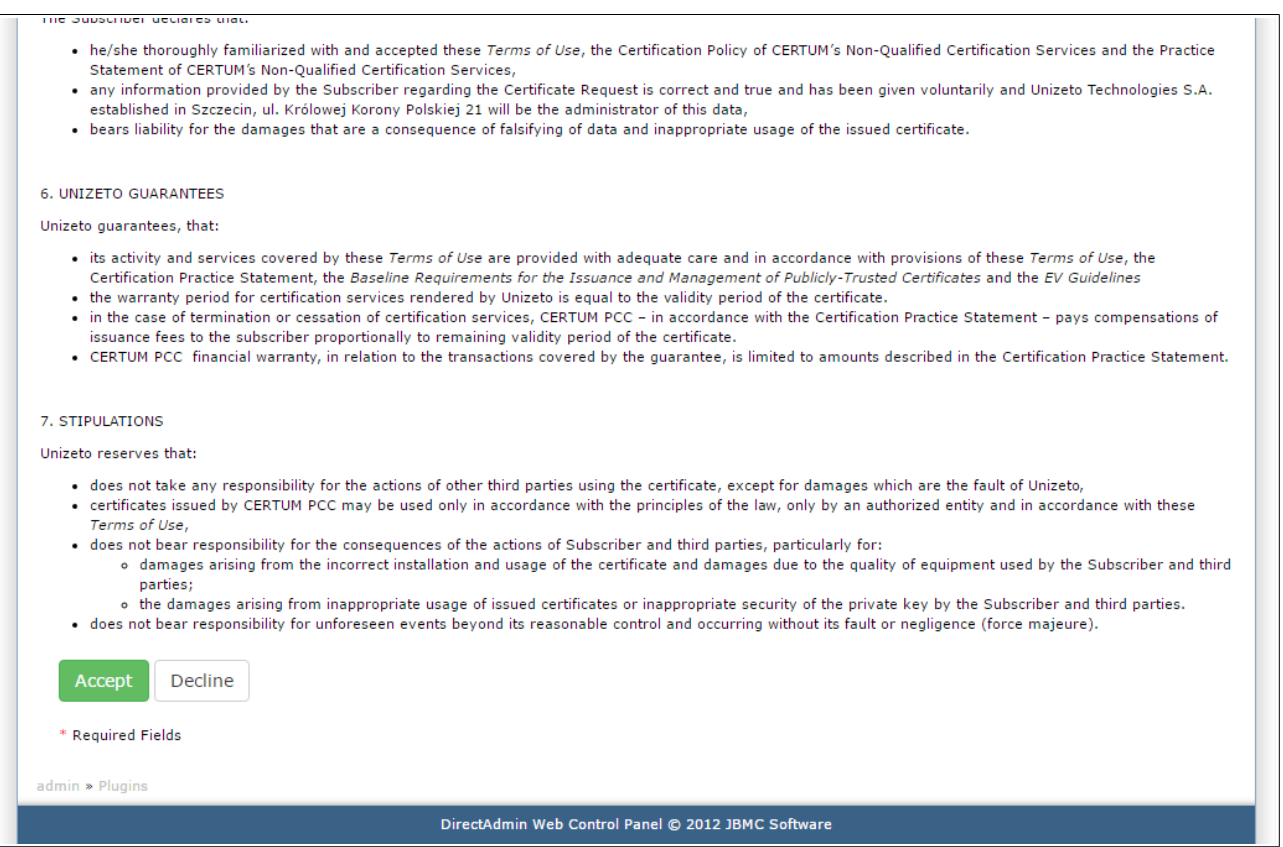

Po zapoznaniu się z oświadczeniem m zaakceptowaniu go, zostaniesz przekierowany do strony ze szczegółami certyfikatu: Certificate Details Page.

Uzupełnij wszelkie wymagane informacje:

- *Certificate, Contact Details* szczegóły certyfikatu, dane kontaktowe
- *Naciśnij Confirm, aby kontynuować.*

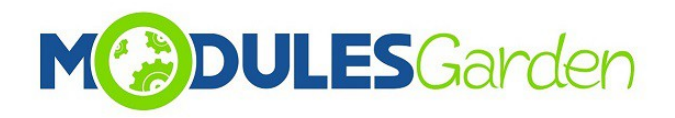

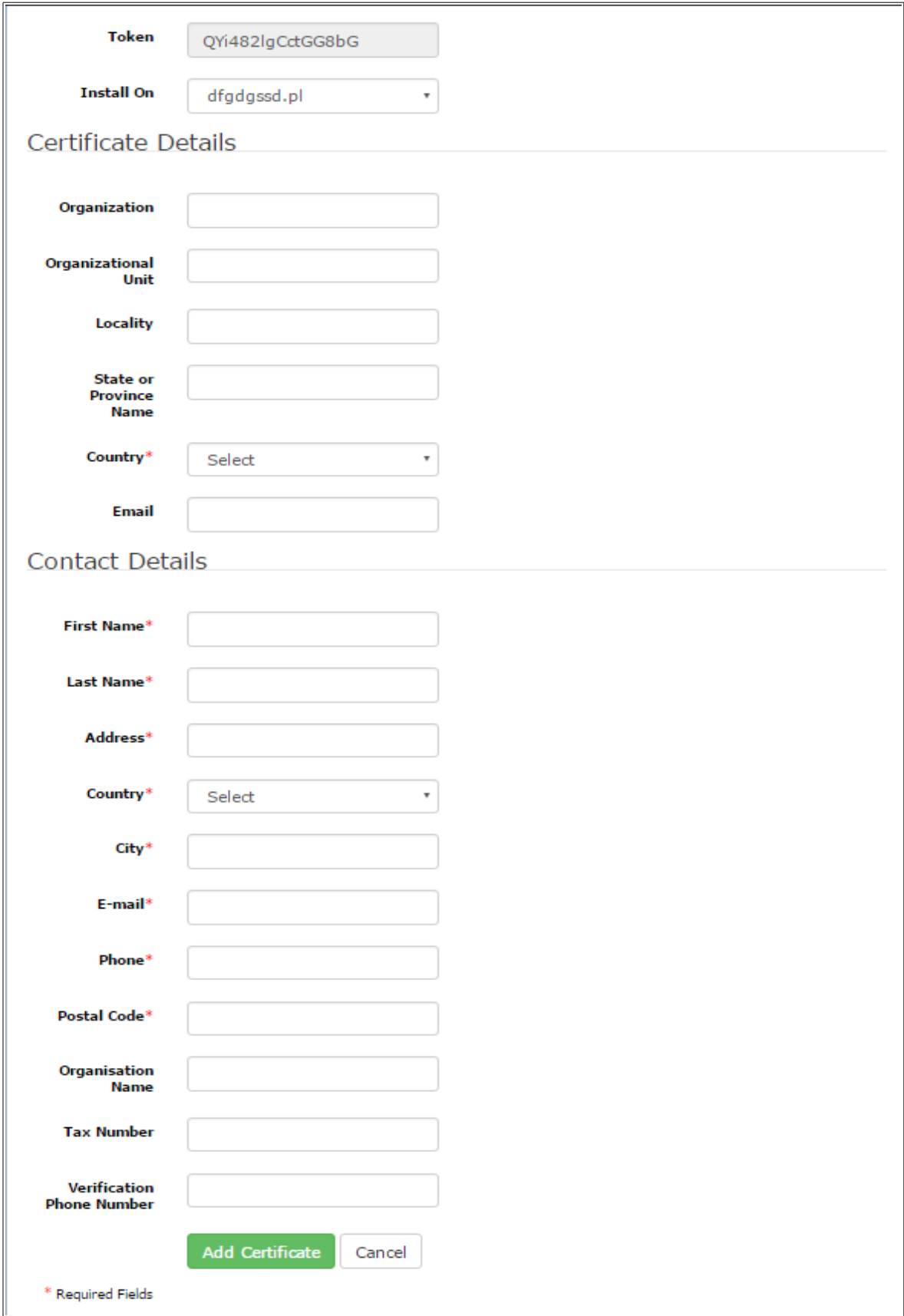

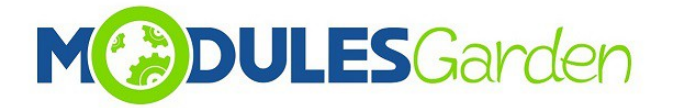

Nowo dodany certyfikat powinien teraz być dostępny na liście oczekujących. Obok znajdziesz podstawowe informacje na temat certyfikatu.

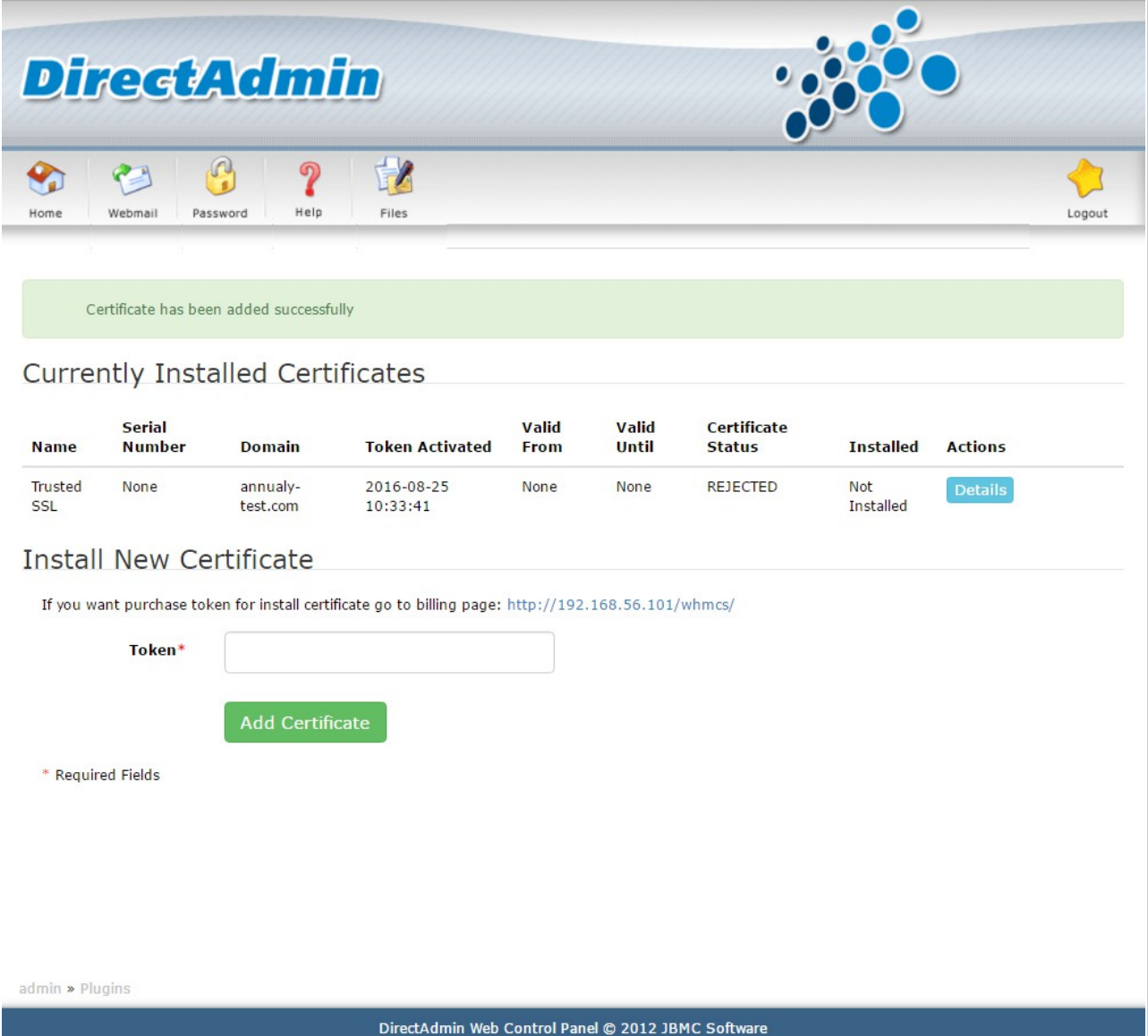

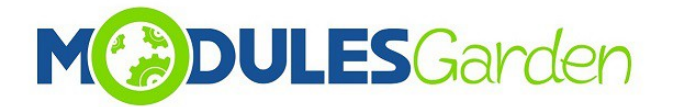

#### <span id="page-12-0"></span>*3.2. Dostępne Akcje*

• **Details:** informacje na temat zamówienia oraz dane kontaktowe

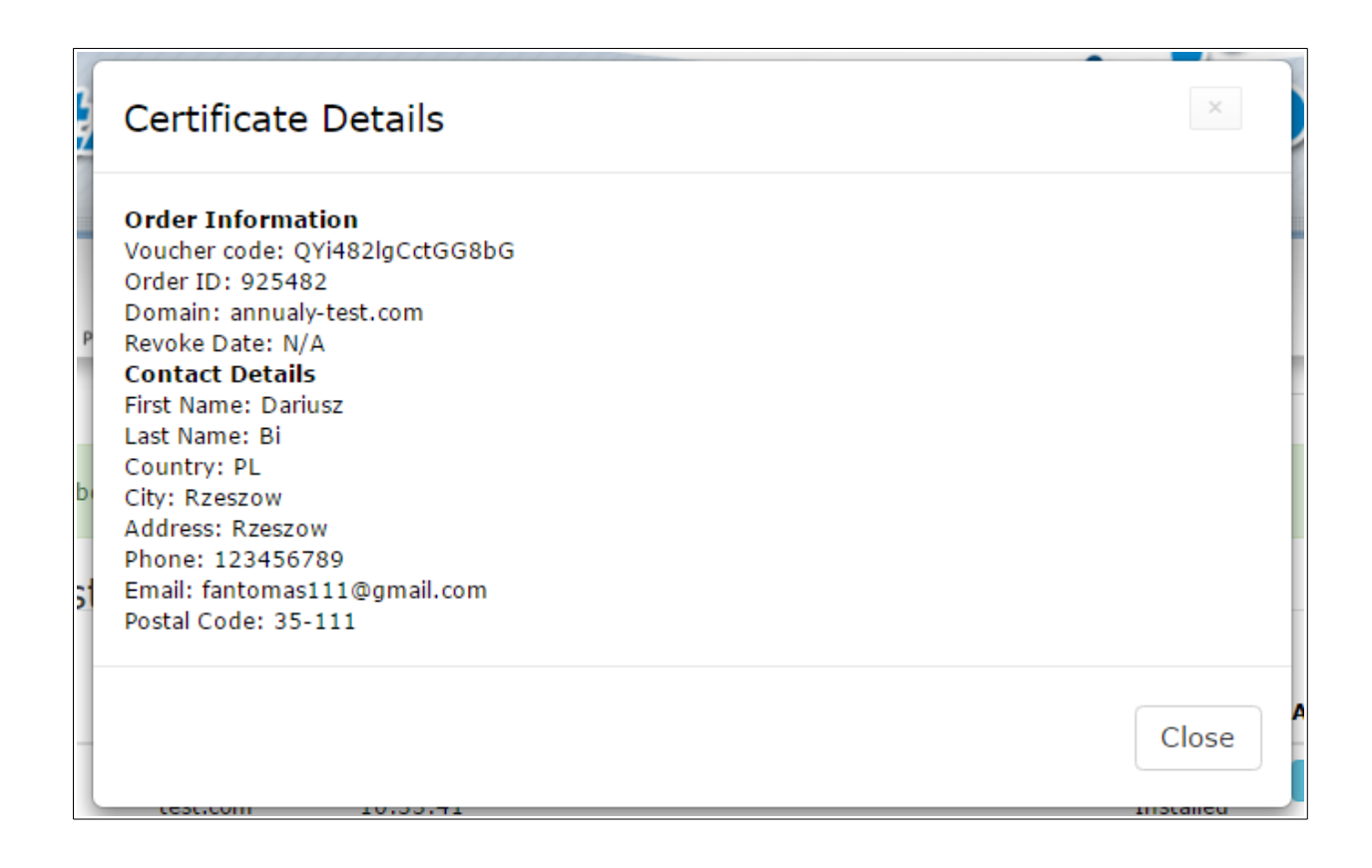

- **Reissue:** certyfikat musi posiadać status *VALID,* aby opcja ta mogła być użyta. Po naciśnięciu przycisku *Reissue*, CSR oraz klucz prywatny zostaną zmienione dla aktywnego już certyfikatu. Należy ponownie uzupełnić dane a następnie nacisnąć *Reissue Certificate.*
- **Revoke:** tylko certyfikaty ze statusem VALID mogą zostać unieważnione (wymagany jest numer seryjny)
- **Cancel:** certyfikaty o statusie *Revoked – Unieważniony* lub *Awaiting Oczekujący* mogą zostać w pełni anulowane

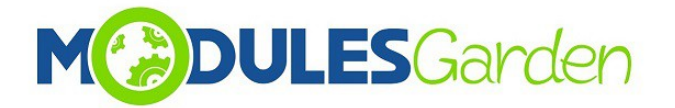

## <span id="page-13-0"></span>**5. Częste Problemy**

- 1. W przypadku problemów z połączeniem, upewnij się, że SELinux oraz zapora sieciowa nie blokują portów.
- 2. Multidomeny typu SAN nie są obecnie wspierane.